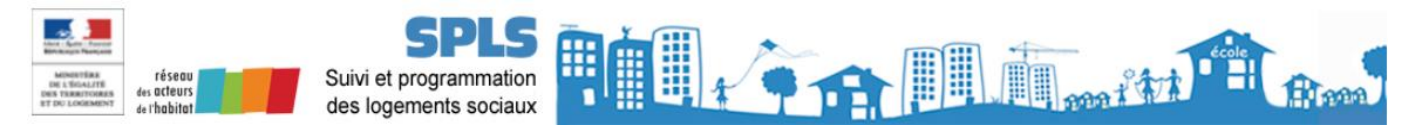

# **FICHE UTILISATEUR Suppression d'une demande**

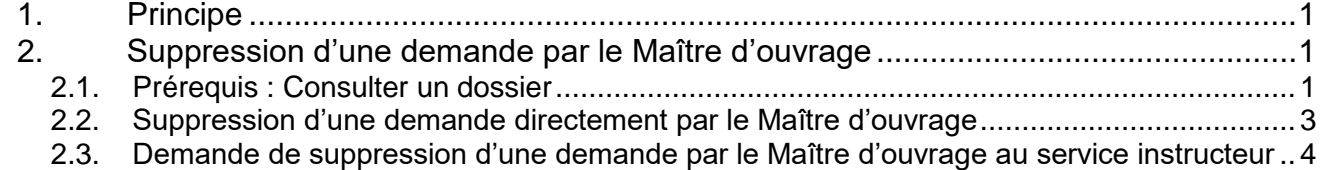

## <span id="page-0-0"></span>**1. Principe**

Le portail SPLS permet de créer des demandes de financement, d'y ajouter des pièces justificatives et de les soumettre aux services instructeurs correspondants au code postal de l'opération. Pour utiliser le portail, les utilisateurs doivent être habilités à l'outil.

Plusieurs profils existent :

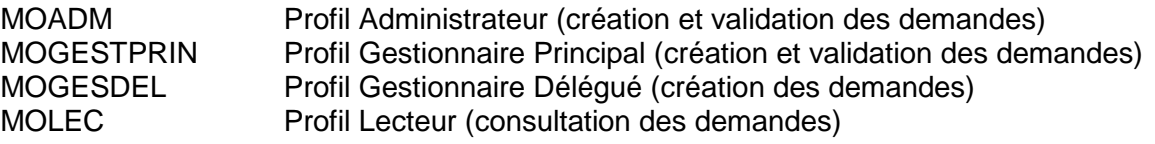

Cette fiche indique les principales étapes de suppression d'une demande selon son état.

## <span id="page-0-1"></span>**2. Suppression d'une demande par le Maître d'ouvrage**

### <span id="page-0-2"></span>**2.1. Prérequis : Consulter un dossier**

Afin de consulter un dossier, il est nécessaire de cliquer sur l'onglet « Pré-prog. » puis sur « Gestion des demandes » au travers le menu de gauche :

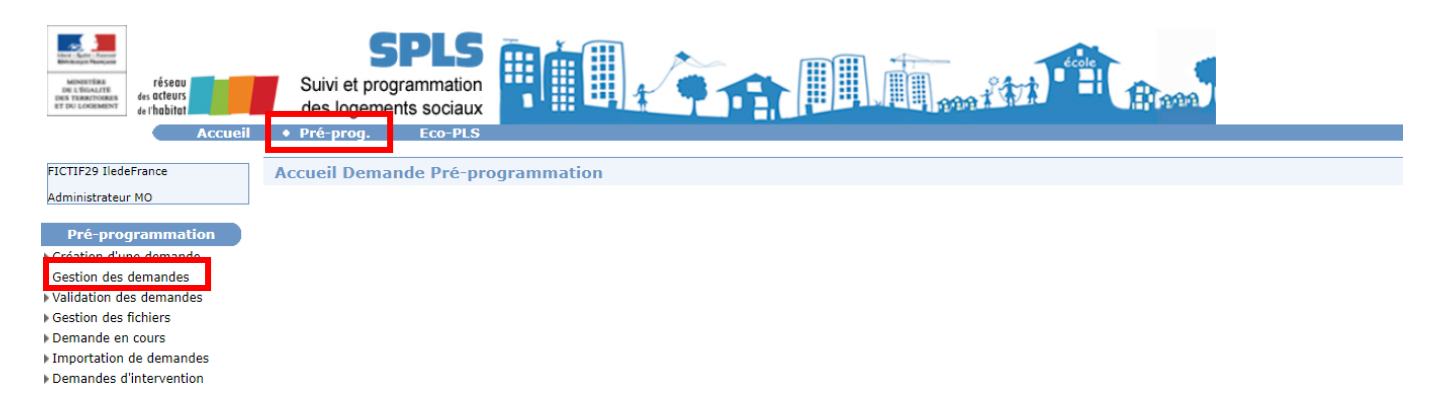

- Rentrer les critères de recherches puis cliquer sur l'icône « Rechercher ».

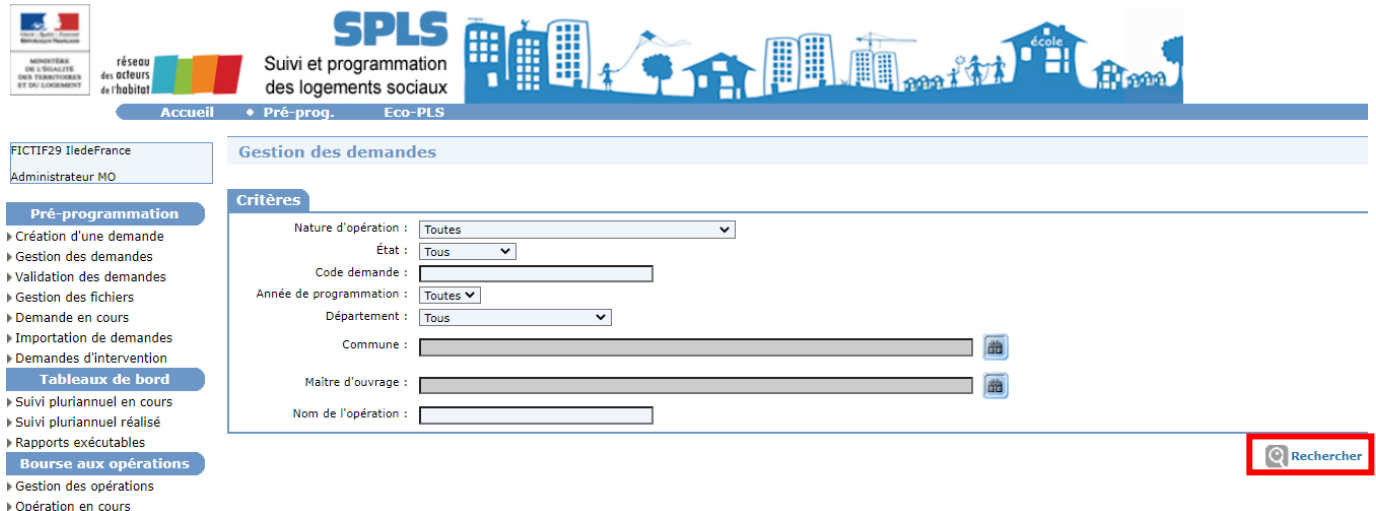

- Visualiser le dossier en cliquant sur l'icone « Visualiser » du dossier en question :

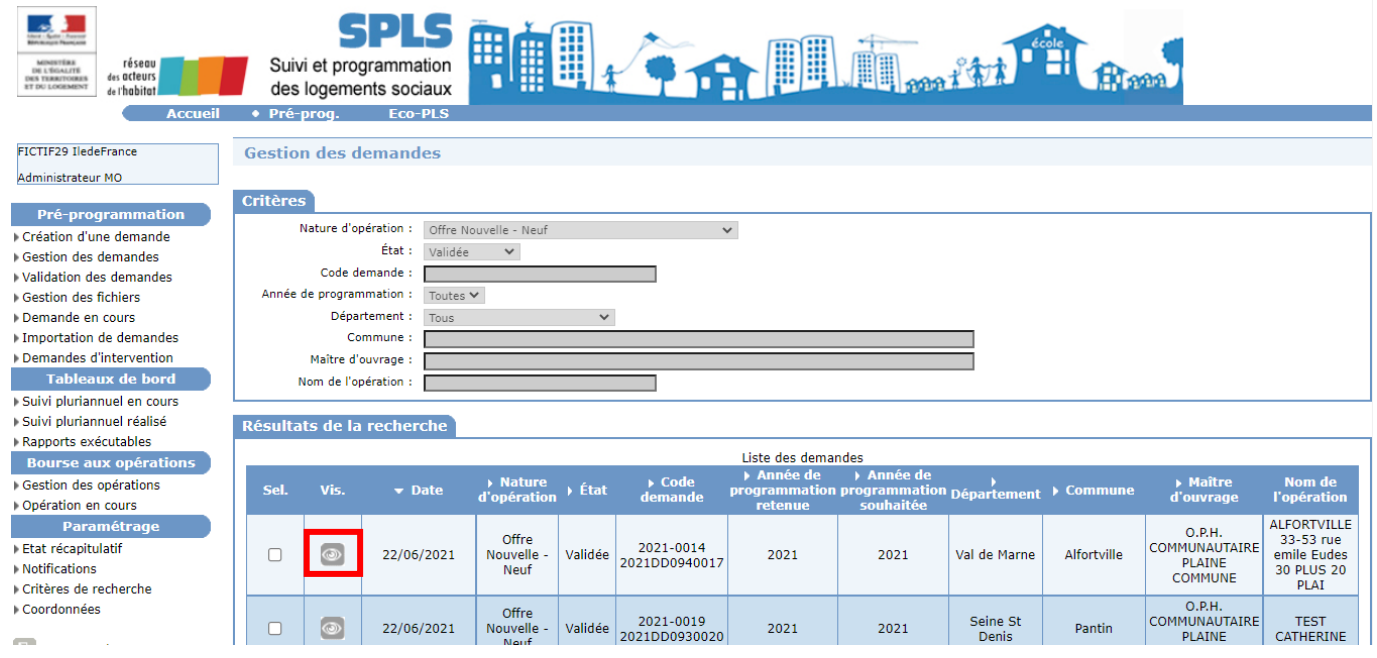

**Il est à noter qu'une demande passe par plusieurs états dans SPLS. En conséquence, le mode opératoire sera différent selon cet état :**

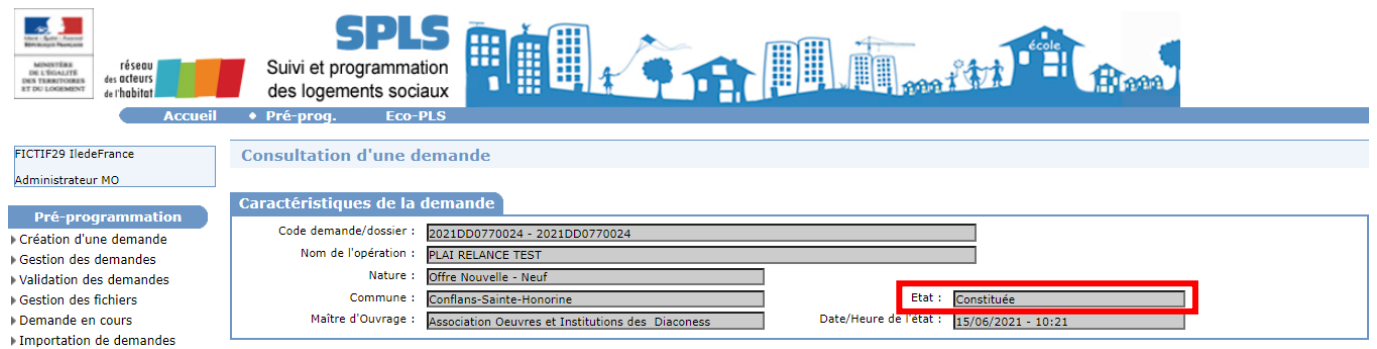

Le Maitre d'ouvrage sera conditionné par l'état de la demande concernée pour la suppression d'une demande directement sous SPLS à savoir :

- En cours
- Validée Le Maitre d'ouvrage peut supprimer la demande directement sous SPLS.
- Rejetée
- Programmée
- Constituée
- Instruite
- Financée
- Livrée
- Soldée

Le Maitre d'ouvrage doit demander à son service instructeur d'annuler la demande de programmation afin que celui-ci puisse la supprimer, par la suite, sous SPLS (voir 2.3 Demande de suppression d'une demande par le Maître d'ouvrage au service instructeur).

Un processus de signature est engagé, le Maitre d'ouvrage n'a plus la main et doit demander à son service instructeur la suppression de la demande étant le seul à pouvoir le faire (voir 2.3 Demande de suppression d'une demande par le Maître d'ouvrage au service instructeur).

### <span id="page-2-0"></span>**2.2. Suppression d'une demande directement par le Maître d'ouvrage**

La suppression d'une demande directement par le Maître d'ouvrage est possible seulement pour les Etats En cours, Validée et Rejetée. Les étapes sont les suivantes :

- Choisir le dossier concerné (voir 2.1 Prérequis : Consulter un dossier).
- Se rendre en bas de la page de la demande et cliquer sur l'icône « Supprimer » :

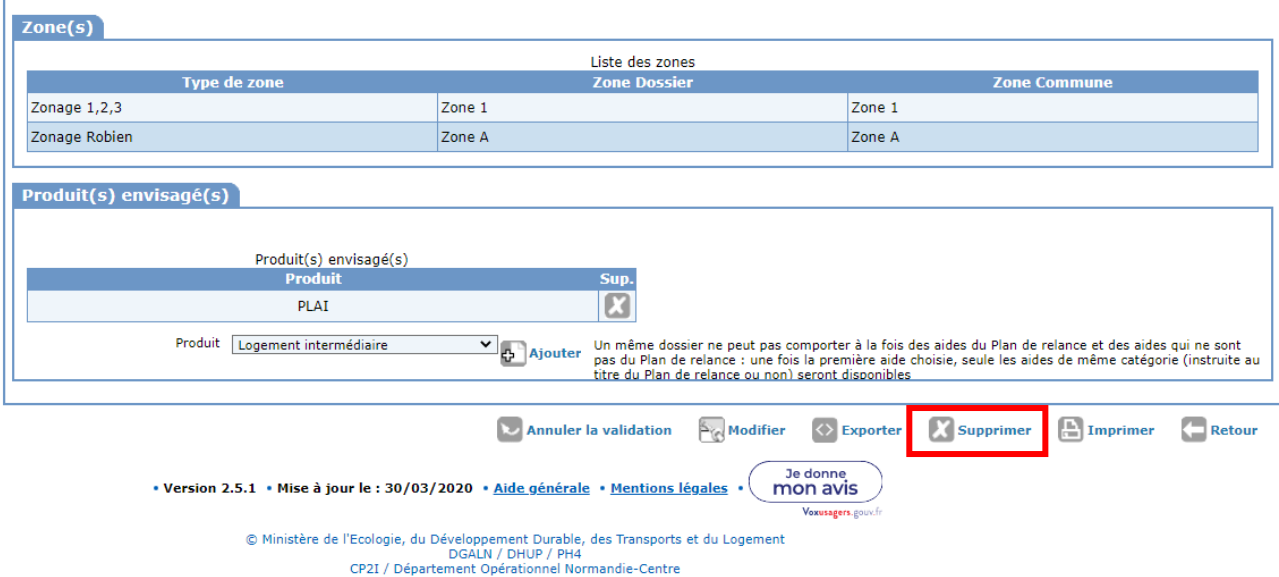

- Une confirmation de suppression sera demandée au travers l'affichage d'une nouvelle fenêtre, pour continuer cliquer sur « Supprimer » :

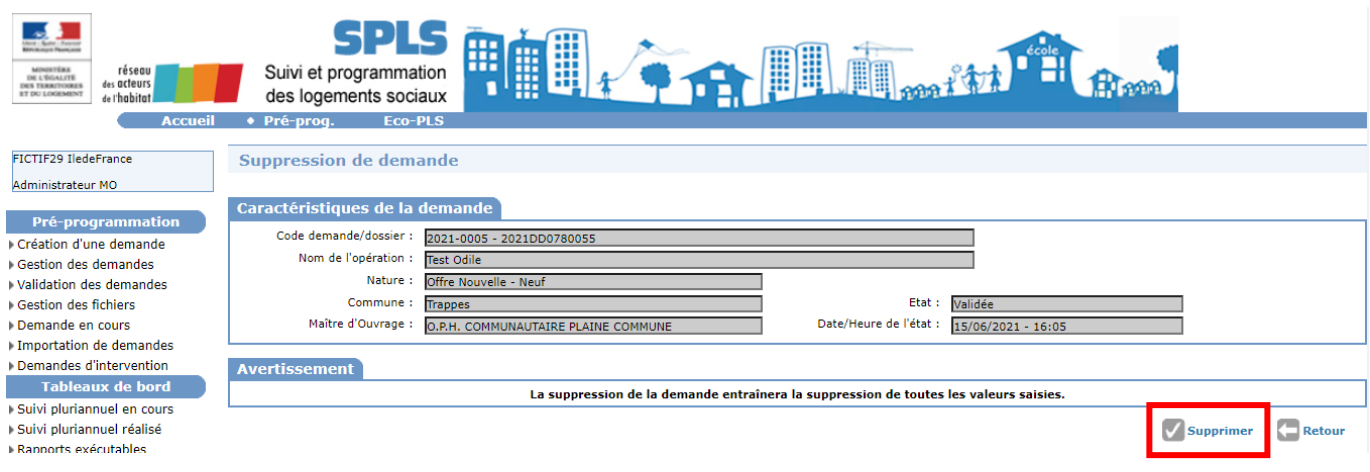

- La demande est supprimée et renvoie le Maitre d'ouvrage à la page d'accueil des dossiers.

#### <span id="page-3-0"></span>**2.3. Demande de suppression d'une demande par le Maître d'ouvrage au service instructeur**

Ce cas s'applique seulement pour les demandes où le Maitre d'ouvrage ne peut supprimer directement une demande sous SPLS (voir 2.2 Suppression d'une demande directement par le Maître d'ouvrage), cela concerne les Etats : Programmée, Constituée, Instruite, Financée, Lancée, Livrée.

Le Maître d'ouvrage peut alors :

- Faire une demande de modification lorsque le dossier est aux Etats Programmée, Constituée, Instruite, Financée, Lancée : le MO fait une demande de modification sous SPLS (dans le dossier de la demande, onglet « Echanges », icône « Ajouter une demande de modification », choisir le motif dans la liste) ;
- Faire un commentaire lorsque le dossier est à Etat Programmée, Constituée, Instruite, Financée, Lancée et Livrée : Etats Constituée, Instruite, Lancée, Livrée : le MO contacte son service par le mode habituel avec ce dernier (exemple : mail) afin que le service instructeur concerné annule ou supprime la demande associée ;
- Pour un dossier à l'Etat Soldée, contacter son service instructeur par un autre mode (courriel) afin que celui-ci réalise les actions souhaitées.